# **Hinweise zur Kommentierung der NRM H2 in DIN.ONE**

Liebe Expertinnen und Experten,

ab sofort steht Ihnen AG-übergreifend der gesamte Inhalt der Normungsroadmap (NRM) H2 zur Kommentierung zur Verfügung. Bitte nutzen Sie diese Gelegenheit, um sich einen Gesamtüberblick zur NRM zu verschaffen, ihre AG Texte nochmal zu lesen und die Inhalte anderer AGs hinsichtlich der Konsistenz zu den Inhalten Ihrer eigenen AG zu überprüfen.

### **Was wird kommentiert?**

Zum jetzigen Zeitpunkt bitten wir Sie, die fachlichen Inhalte zu prüfen und zu kommentieren. Hierzu zählen vordergründig:

- die Anwendung von Terminologien und einheitlichen Definitionen
- widersprüchliche Aussagen
- grobe fachliche Fehler

## **Was wird nicht kommentiert?**

Bitte kommentieren Sie keine fehlenden Inhalte, die erst noch in den AGs besprochen werden müssen. Diese können in die zweite Fassung der NRM H2 Ende 2025 aufgenommen werden.

### **Wie wird kommentiert?**

Für die Kommentierung der Inhalte stehen Ihnen folgende zwei Möglichkeiten zur Wahl:

- Inline-Kommentarfunktion auf Wortebene: "Ad inline comment"
- Kommentieren am Ende eines Abschnitts: "Schreiben Sie einen Kommentar…"

### **Die zwei Kommentierungsmöglichkeiten werden unten kurz erläutert**

Wo möchten Sie starten? Wählen Sie hier einen Abschnitt der NRM aus und nutzen Sie das Inhaltsverzeichnis im linken ausklappbaren Bereich dieser Seite, um durch die Abschnitte zu navigieren. Sie finden die Texte im Bereich Arbeitsbereich >> Finale Fassung der Normungsroadmap Wasserstofftechnologien [\(https://din.one/pages/viewpage.action?pa](https://din.one/pages/viewpage.action?pageId=152798404)[geId=152798404](https://din.one/pages/viewpage.action?pageId=152798404))

### **Erläuterung der zwei Kommentierungsmöglichkeiten**

### Kommentieren per Inline-Kommentarfunktion

Vorgehensweise:

- 1. Textstelle (Wort oder Satzteil) markieren:<br>der Normungsroadmap Wasserstoff mitgewirkt
- 2. Mit der Maus auf markierter Textstelle bleiben, bis Sprechblase erscheint. *Klick* auf "Add inline comment"

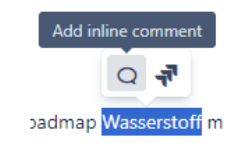

3. Kommentar in das sich öffnende Feld eintragen

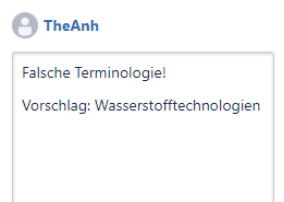

4. *Klick* auf "Speichern"

**Speichern** 

Hinweis: Ihr Kommentar wird im Text farblich hervorgerufen

der Normungsroadmap Wasserstoff mitgewirkt

und kann von allen anderen, nach *Klick* auf die Markierung, gelesen und beantwortet werden.

Diese Kommentarfunktion eignet sich besonders gut für:

- kurze Kommentare, die sich auf konkrete Textstellen beziehen
- für alternative Begriffsvorschläge
- zum Einfügen von Verweisen auf andere Abschnitte der NRM

Bitte nicht verwenden für:

- Komplexe Textänderungen
- Kommentare, die mehrere Absätze einschließen

#### Kommentieren per Kommentarfeld am Ende eines Abschnitts

Vorgehensweise:

- 1. Kommentar im Freitextfeld am Seitenende formulieren.
- 2. Bei Bedarf Anhang (bspw. Word-Dokument) zum Kommentar hinzufügen, per *Klick* auf das kleine "Bild-Symbol" oberhalb des Textfeldes:

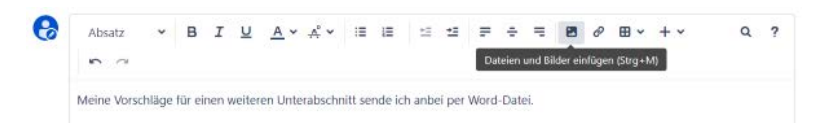

3. Klick auf "Speichern" um den Kommentar zu senden

Speichern

Diese Kommentarfunktion eignet sich besonders gut für:

- Allgemeine Hinweise zum Inhalt eines Abschnitts
- Hinweise zu weiteren Quellen oder Querverweisen auf andere Abschnitte der NRM

Bitte nicht verwenden für:

• Textvorschläge/-änderungen, da die Zuordnung zur betroffenen Textstelle ggf. schwerfällt